課題 1.

教科書 pp.65 - 78 に沿って、例のようなオークションに出品するための応募文書を作成せよ。出品するものはな んでもよい。但し下記の点を指示どおりに仕上げること。

- 1. タイトル部分を教科書 p.75 にある方法で網掛け (背景を灰色に)すること。
- 2. 罫線について、例のように区切り線を二重線にしたり、外側の囲み線を太くするなどして見やすく。教科書 p.74 参照。
- 3. タイトル行の文字は教科書 p.73 をみながらセルの上下左右の中央に配置する。また文字サイズは大きめに。「特 徴他」の欄も同様に中央揃えにする。
- 4. 「名称」など左側の欄はすべて教科書 p.68 にあるように「ホーム」メニュ ーの「均等割り付け」ボタンによって例と同じように文字の配置が均等にな るように。(セルにカーソルを置くのでなく、文字を選択して「均等割り付 け」ボタンをクリックすると、p.69 の文字数を指定した均等割付が行われ る。今回はこの機能を利用しないが、注意して使い分けるように。)

## 課題 2.

「挿入」メニューの「表」から右図のように「罫線を引く」を選択すると鉛筆ア イコンとなり、自由に罫線が引ける。何か罫線を引くとメニューバーに「表ツー ル」メニューが現れ「デザイン」タブに右図(下)のようなパレットが現れる。こ こで「罫線を引く」が選択されていると鉛筆アイコン(ペンツール)となり、縦 横に枠線を引くことができる。引き間違えた場合はすぐ隣にある消しゴム(罫線 の削除)でなぞることで罫線を消せる。「罫線を引く」をもう一度クリックする と鉛筆モードから通常の入力モードに戻る。

この機能を利用して、例のような研究計画書の応募用紙を作成せよ。 例では所属・氏名などに講師名が入っているがこれらは空白でよい。

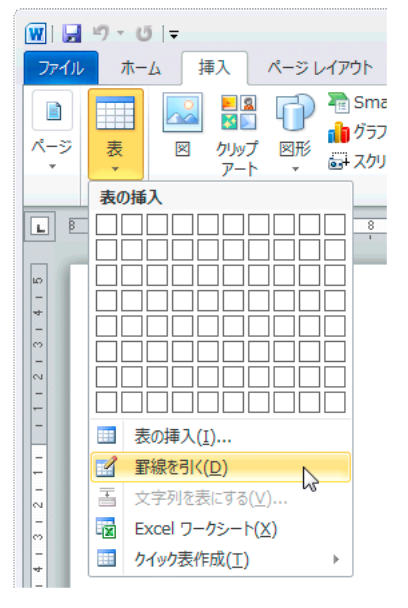

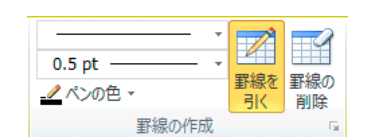

ルビ(「読みかた」<br>ルビ(「読み方」などのように上につく読み仮名)は、下線を入れるのと同様に、ルビを振りたい文字をドラッグし て選択しておき、「ホーム」メニューの「ルビ」
| **亜** を選べばよい。

注意:

表組みを多用したビジネス文書は概して読みやすいものにならない場合が多い。しかし現状では公文書など で表組み基本の文書が多く、ワードプロセッサなどでも作成する必要に迫られる場合が往々にしてある。 今回は表組みを利用した文書を作成するが、決して多用することなく、必要であれば作る、という意識をも ちながら作成すること。

また、表組みでは網掛けなどが利用される場合が多いが、プリンタの状態によっては今回のようにきれいに は印刷されず、結果的に強調もされず、かえって読みにくくしてしまう場合も多い。このあたりは使い方次 第で逆効果になる可能性を考えながら利用すること。

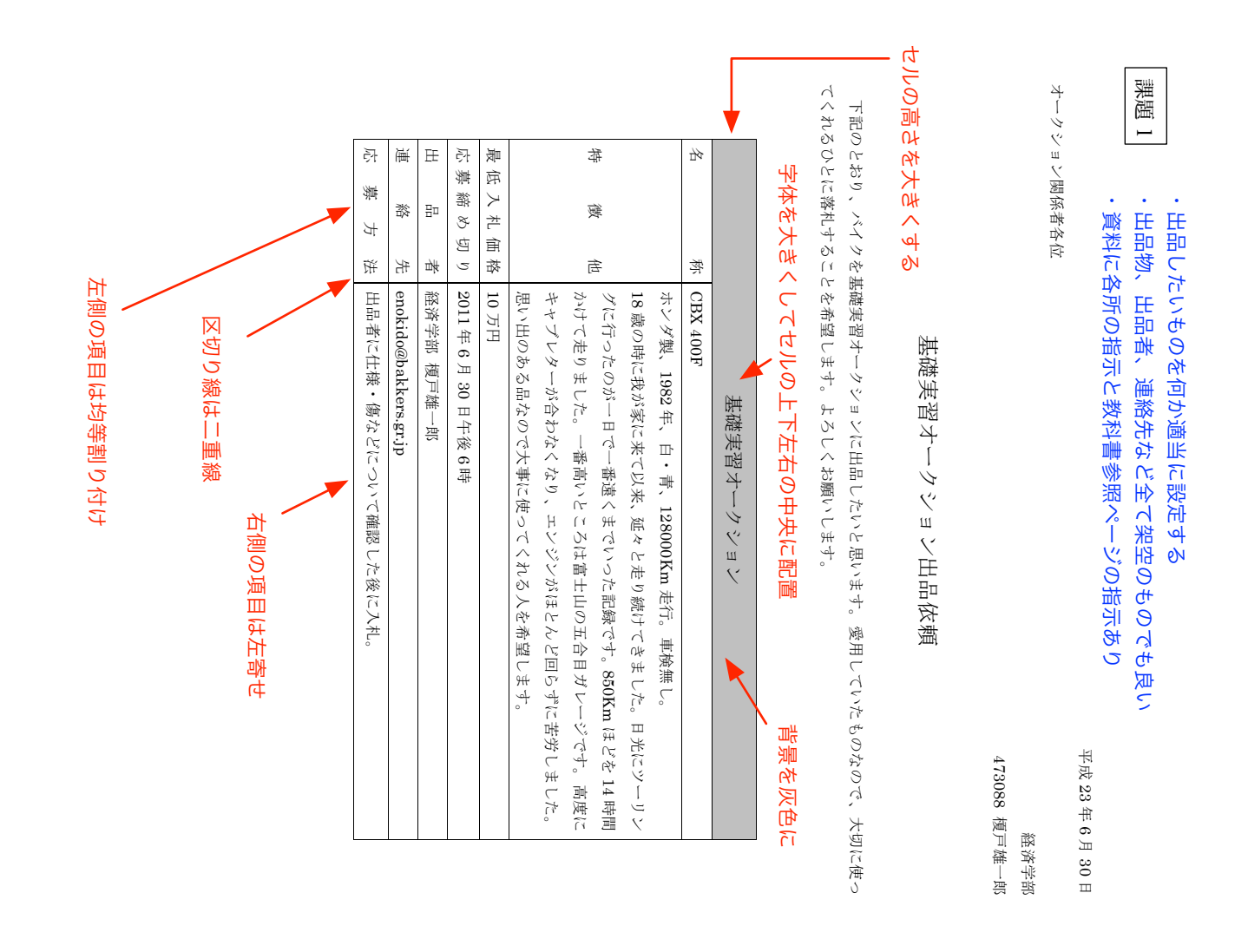

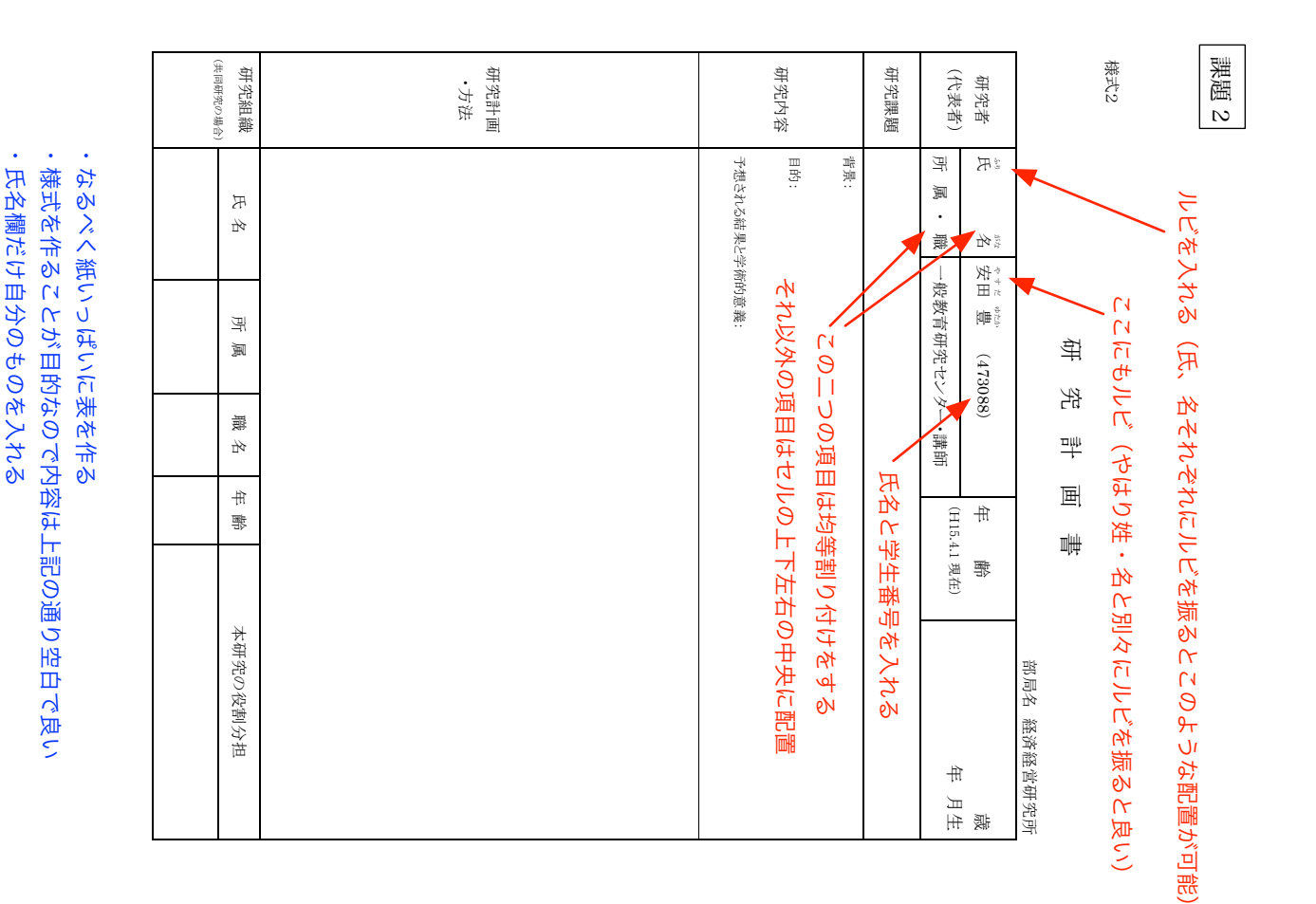